## Electronic Overrides (Adds) thru 5<sup>th</sup> Day

Also known as "Class Permissions"

## To use from start of registration through 1<sup>st</sup> week of semester - *prorated for shorter classes*

Before you begin, please note these policies:

- <u>Classes shorter than a full semester class have prorated add/drop deadlines.</u> Check with the ADA or the Records office if you aren't sure what the deadline is.
- <u>Once permission is added, student must qo into their own account and enroll.</u> If class is closed, it will still look closed to the student. He/she will still be able to enroll if the class permission was placed correctly. Students must enroll before the expiration date expires.
- 1. WINGS navigation: Records and Enrollment > Term Processing > Class Permissions > Class Permissions

| Academic Institution = v         | UWLAC      | Q |
|----------------------------------|------------|---|
| Term = 🗸                         |            | Q |
| Subject Area = v                 |            | Q |
| Catalog Nbr begins with          | ۱ <b>v</b> |   |
| Academic Career =                |            | ~ |
| Campus begins with               | ı <b>v</b> | Q |
| Description begins with          | 1 V        |   |
| Course ID begins with            | 1 🗸        | Q |
| Course Offering Nbr =            |            | Q |
| cademic Organization begins with | ı v        |   |
| Case Sensitive                   |            |   |

- 2. On the search page, put in:
  - a. Academic Institution: UWLAC
  - b. Term:
    - i. Each term has a 4-digit numeric code. Some examples are below.
      - 2231 (Summer 2022) or 2234 (Fall 2022) or 2236 (Winter 2023) or 2237 (Spring 2023)
    - ii. If you don't know the code, click on the magnifying glass next to the Term field to look it up.

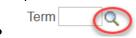

- c. Subject: CHM (prefix of course you are teaching)
- d. Catalog Nbr: 104 (course number of course you are teaching)

- 3. Click **Search.** When the course appears, **make sure you are on the correct** <u>section</u> of the class. If more than one section of a class is offered you will see 1 of ? on the right side of the top bar. Click the arrow until you find the correct section. Verify you are the instructor of the course.
  - a. For courses with lab components, it is the LAB that controls the enrollment.
    - i. Make sure you put the override permission on the correct LAB section, especially when overriding prerequisites and/or if the LAB is closed.
    - ii. If overriding a closed LECTURE section, put the permission on <u>both</u> the <u>lecture and</u> <u>lab</u> component

| Favorites -                  | Main Menu 🔻                                  | > Records and En                   | rollment 🔹 🚿 Term Proc                   | cessing 🔹 > Class Permi                                         | ssions 🔹 🗧 Class Perm                           | issions                                   |
|------------------------------|----------------------------------------------|------------------------------------|------------------------------------------|-----------------------------------------------------------------|-------------------------------------------------|-------------------------------------------|
| UW                           | <b>E</b> . :)                                |                                    | All 👻 Search                             |                                                                 | Advanced Search                                 | Last Search Results                       |
| Permission to /              | Add Permissio                                | n to Drop                          |                                          |                                                                 |                                                 |                                           |
| Acad                         | Subject Area                                 | UW-La Crosse<br>Spring 2022<br>CHM | Course Offerin<br>Undergrad<br>Chemistry | ng Nbr 1                                                        |                                                 |                                           |
| Class Section                | Catalog Nbr                                  | 104                                | General Chemistry II                     |                                                                 | Find 1                                          | View All First 🕚 21 of 46 🕑 Las           |
| Class S                      | iession 1<br>Section 21L<br>ponent Laborator | _                                  | Academic Session                         |                                                                 | 1313 C<br>Enrollment Section<br>Carmosini,Nadia | class Status Active                       |
| Student Spectrum<br>Defaults | ecific Permission                            | S                                  |                                          |                                                                 |                                                 |                                           |
|                              | Expira                                       | tion Date 01/20/2022               | Default date t                           | hat automatically gets ent                                      | ered below. Do not char                         | nge.                                      |
|                              | Closed Class                                 | Requisites No                      | ot Met Consent Requ                      | uired Career Restric                                            | tion Permission Tin                             | ne Period                                 |
|                              |                                              |                                    |                                          |                                                                 |                                                 |                                           |
|                              | Assign                                       | More Permissions                   | Generate                                 |                                                                 |                                                 |                                           |
| Class Permi                  |                                              | <u>C</u> omments                   |                                          | F<br>on ID. If you don't know it,<br>g glass allows you to look |                                                 | First (1-2 of 2 ) Last<br>gnifying glass. |
| Seg # Number                 | ID                                           | Campus ID                          | Name                                     | Status                                                          | Permission<br>Use Date                          | Expiration Date                           |
| 1                            | 20                                           | 9                                  | Tunte                                    | Used                                                            | 12/13/2021                                      | 01/28/2022                                |
| 2                            |                                              |                                    |                                          | Not U                                                           | sed                                             | 01/28/2022                                |
| Save 💽                       | Return to Search                             | Tevious in Lis                     | st 🗐 Next in List                        | E Notify De                                                     | faults to the 5th day of c                      | lass for a full semester class.           |

- 4. Go to the bottom of the page and enter the student's Person ID (Starts with 1 or 2) in the **ID** field. If you don't know it or only have the student's Campus ID, you can look up their Person ID by using the **magnifying glass** next to the field. Enter their name or their campus ID, click Look Up, and click on the correct name in the results.
- 5. **Do not click Save yet.** If you click save here, you will get an error reminding you about checking an override box first.

- 6. Note the **Expiration Date** of the override. You can change it if you are limiting the time the student can use it. It automatically defaults to the 5<sup>th</sup> day of class for a full semester course, which is the last day they can add classes without permission, if a seat is open.
  - a. IMPORTANT: remember that students have registration appointments with start times that vary. Please be sure not to change the expiration date to a date before the time that student can register, and to give the students a reasonable amount of time in which to register.
- 7. Click on the **Permission** tab, and check the override box(es) for the permission you are giving. Please note the **Requisites Not Met** permission will override *ALL prerequisites*. You need to be very careful with that box. Overriding admission to a specific program or class standing (sophomore standing, etc) must be given by the dean's office. Do not check that box unless you know the student is admitted to your program or has the necessary class standing. If a student does not have those prereqs you will still need to use the blue override form. Students also need the blue override form for audits, time conflicts, and/or overriding more than 18 credits.

| Class Permission Data / Personalize   Find   🖾   🔜 First 🕚 1-2 of 2 🛞 Last |        |           |        |              |                    |                     |                    |                           |   |   |
|----------------------------------------------------------------------------|--------|-----------|--------|--------------|--------------------|---------------------|--------------------|---------------------------|---|---|
| General Info Permission Comments                                           |        |           |        |              |                    |                     |                    |                           |   |   |
| Seq #                                                                      | Number | ID        |        | Closed Class | Requisites Not Met | Consent<br>Required | Career Restriction | Permission Time<br>Period |   |   |
| 1                                                                          |        | 2         |        | $\checkmark$ |                    |                     |                    | $\checkmark$              | + | - |
| 2                                                                          |        | ķ         | Q      |              |                    |                     |                    |                           | + | - |
| Save                                                                       | Return | to Search | Notify |              |                    |                     |                    |                           |   |   |

8. If you would like to add a comment to track why an override was given, you can click the Comments tab and make an entry. Entering a comment is not required.

|                                                                      |                 | a             | Generate                                         |  |                 |
|----------------------------------------------------------------------|-----------------|---------------|--------------------------------------------------|--|-----------------|
| Class Permission Data Personalize   Find   💷   🔜 First 🕚 1 of 1 🕑 Li |                 |               |                                                  |  | 🕨 1 of 1 🛞 Last |
| Gene                                                                 | ral Info Permis | sion Comments |                                                  |  |                 |
| Seq #                                                                | Number II       | C             | Comments                                         |  |                 |
| 1                                                                    | 2               | 200212242     | Student taking the prereq at UWEC in Summer Term |  |                 |

9. Click

at the bottom of the page.

- 10. Inform the student that they still have to register. A class permission <u>does not register</u> the student; it only gives them permission to register.
- 11. To give permission to another student, click the 📩 button on the bottom right to add another row.
- 12. You can monitor the overrides given to see when the student used the override or if they dropped the class after they initially added it. The status of "Not Used" does not necessarily mean the student is not enrolled. It may mean the student didn't need the override to get in. For example, if the class was closed when the student got the override, but another student dropped

it before your student registered, the class status may have been "open" and allowed them to register without using the override.

Questions? Contact Victoria Rahn at 785-8579 or <u>vrahn@uwlax.edu</u>. You can also email the main email at <u>records@uwlax.edu</u>.